# **Chapter 28 Views and Viewports**

#### **Named Views 28.1**

#### **Ddview Command**

1. **Choose** View, Named Views...

**or**

2. **Click** the Named View icon from the View toolbar.

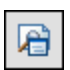

3. **Type** DDVIEW at the command prompt. Command: **DDVIEW**

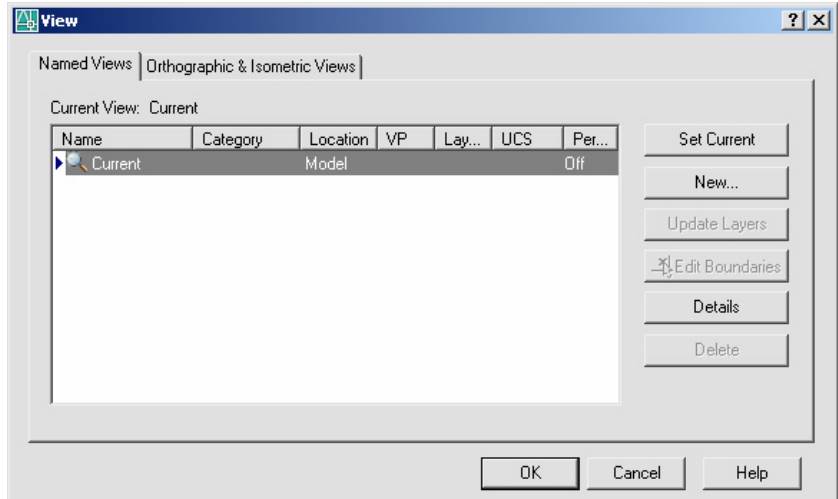

- 4. **Choose** the NEW button.
- 5. **Type** a view name.
- 6. **Choose** Current display or Define Window.

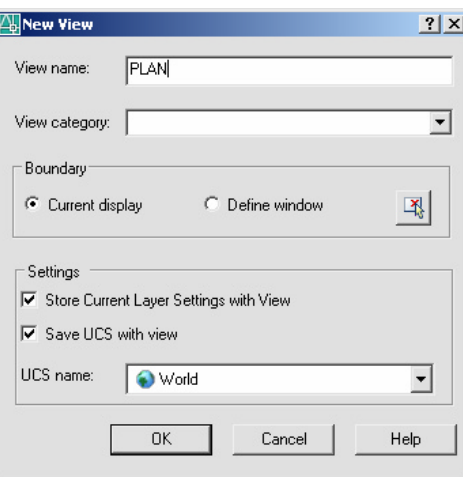

# **Typing the View Command**

- 1. **Type** View at the command prompt. Command: **-VIEW**
- 2. **Type** One of the following view options:

?/Delete/Restore/Save/Window:

#### **View options:**

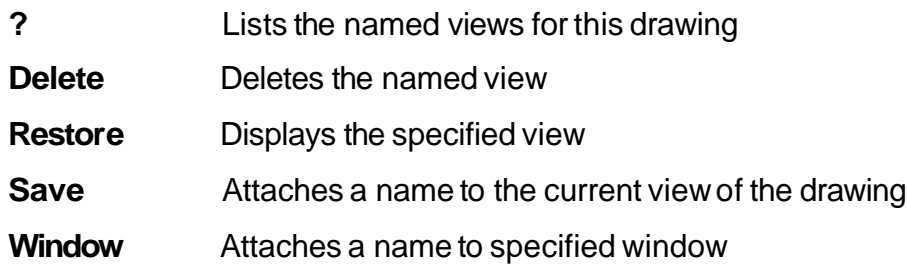

## **Plotting Named Views 28.2**

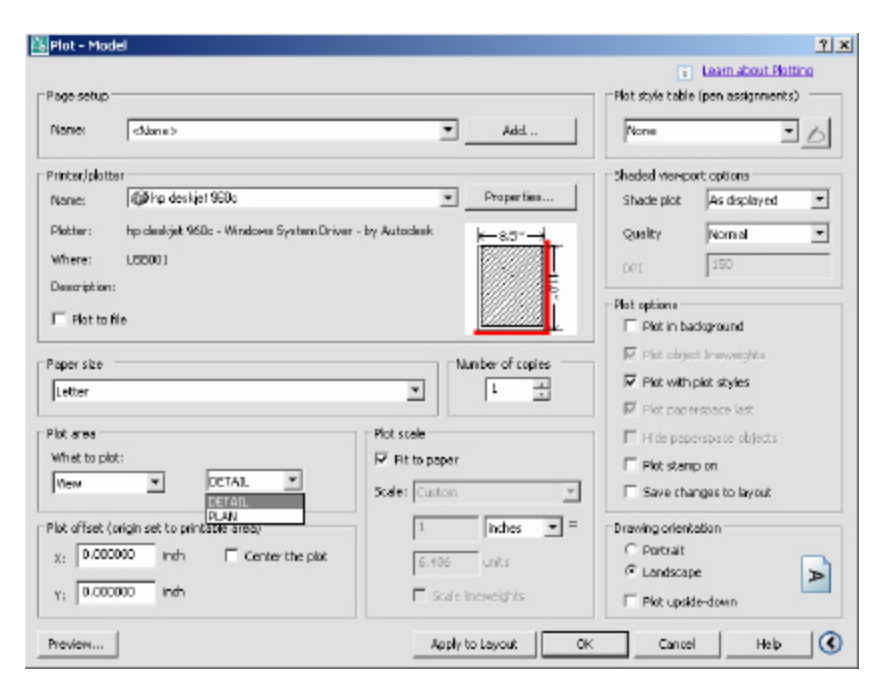

# **Viewports 28.3**

### **Vports Command**

- 1. **Choose** View, Viewports, New Viewports...
- 2. **Choose** one of the viewports configurations
- 3. **Click** OK.

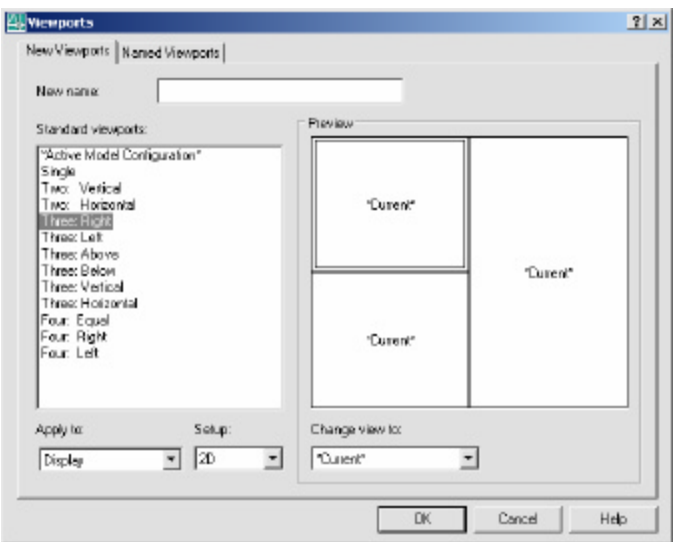

- 4. **Click** once in each vport to make it active.
- 5. **Type** a ZOOM option in each viewport.

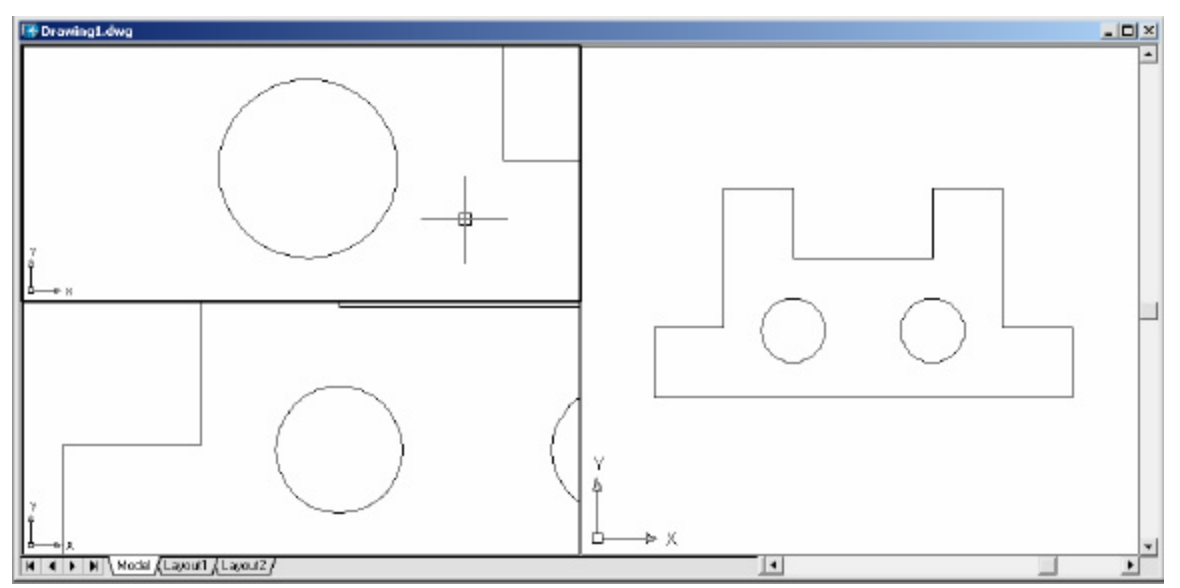

# **Viewport options**

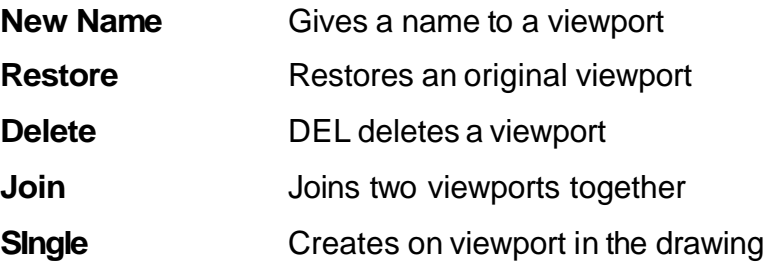

#### **TIPS:**

Viewports can be named and restored later. AutoCAD plots only the current vport.